# **วิธีการดาวน์โหลดและติดตั้งโปรแกรม Endnote X9 (Download & Installing Endnote X9)**

เข้าเว็บไซต์ ส านักวิทยบริการและเทคโนโลยีสารสนเทศ https://arit.[rmutl](https://arit.rmutl.ac.th/).ac.th เลือกเมนู บริการสารสนเทศ และเข้าสู่เมนู ดาวน์โหลดซอฟต์แวร์

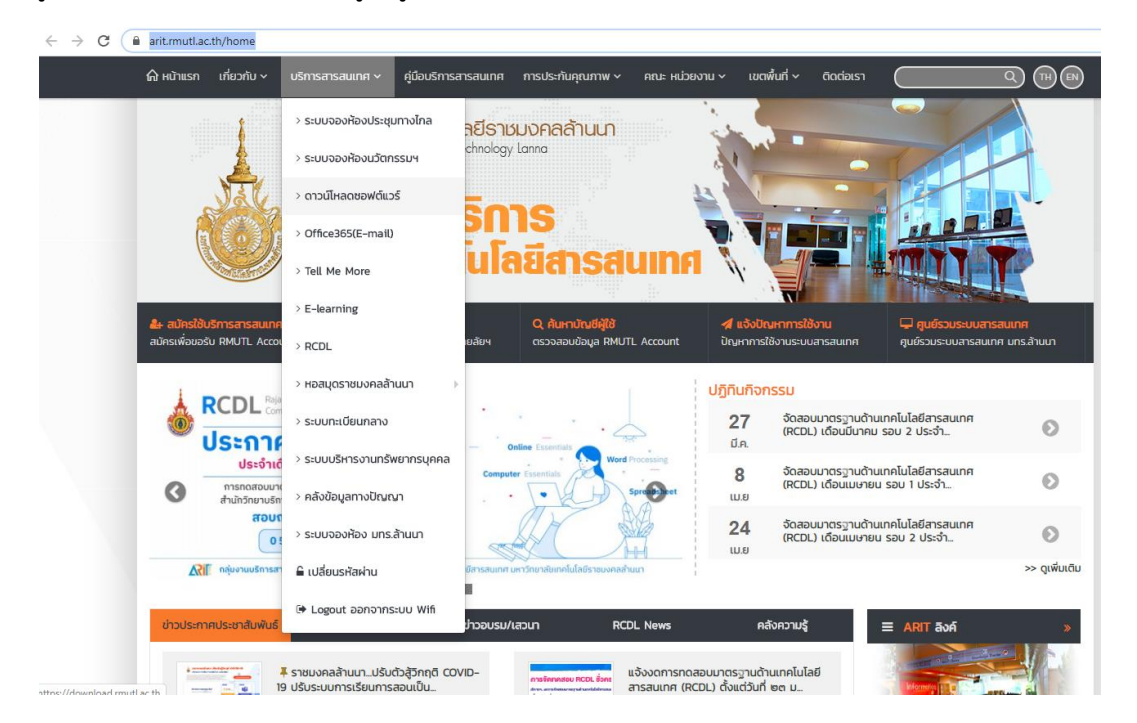

#### คลิกที่ชื่อโปรแกรม ENDNOTE 9X

#### ระบบดาวน์โหลดซอฟต์แวร์

บริการดาวน์โหลดซอฟต์แวร์ลิขสิทธิ์ เพื่อใช้ในการเรียนการสอน การวิจัย สำหรับนักศึกษาและบุคลากรในมหาวิทยาลัย

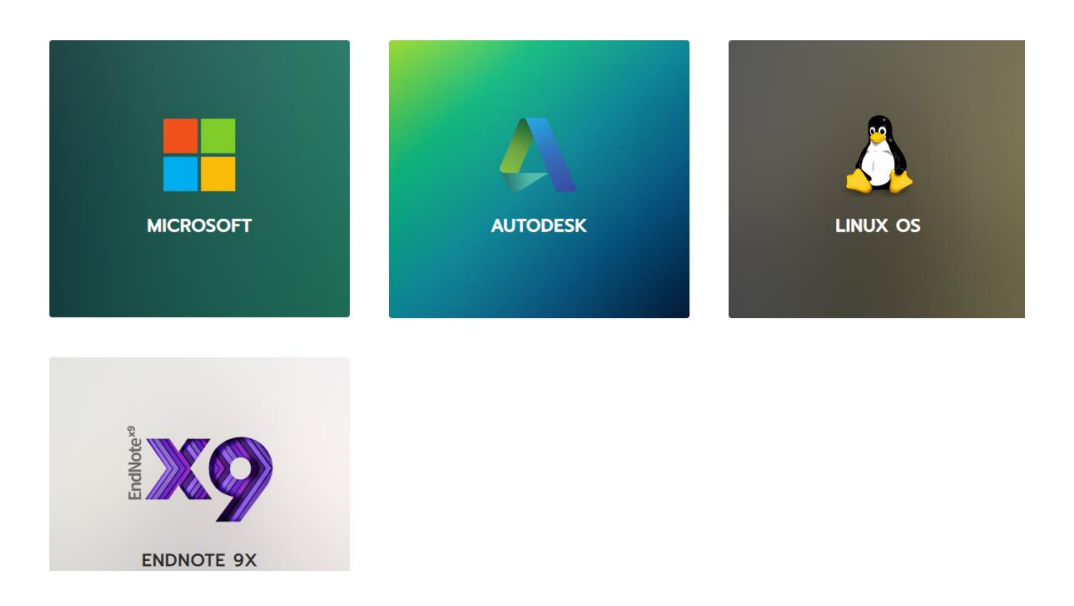

### เข้าสู่ระบบด้วย Account RMUTL

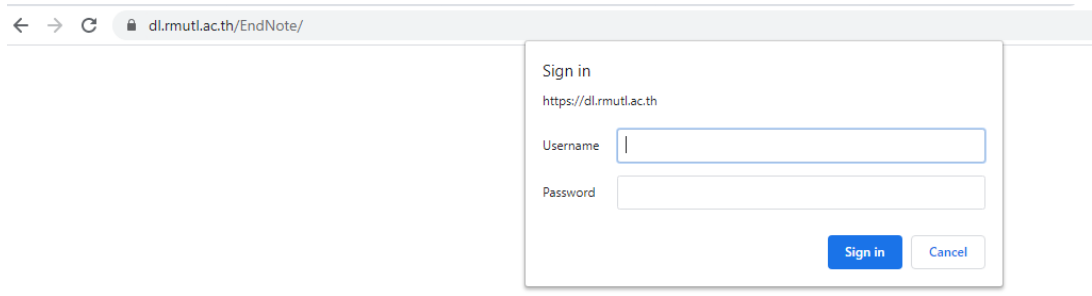

### เลือกระบบปฏิบัติการของเครื่องคอมพิวเตอร์เพื่อดาวน์โหลดไฟล์

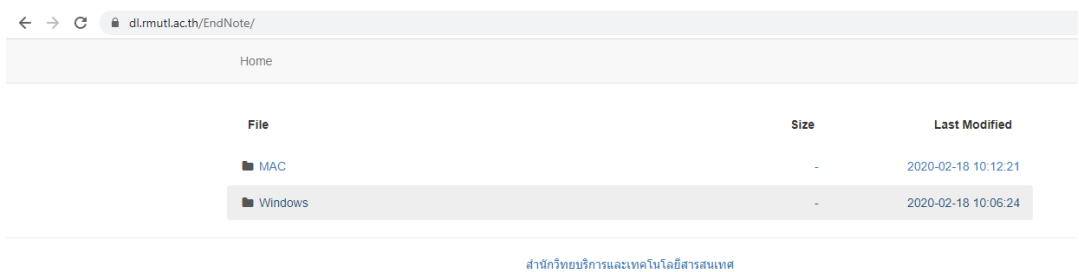

# ท าการดาวน์โหลดไฟล์ ชื่อไฟล์ ENX9Inst.msi และไฟล์ License.zip

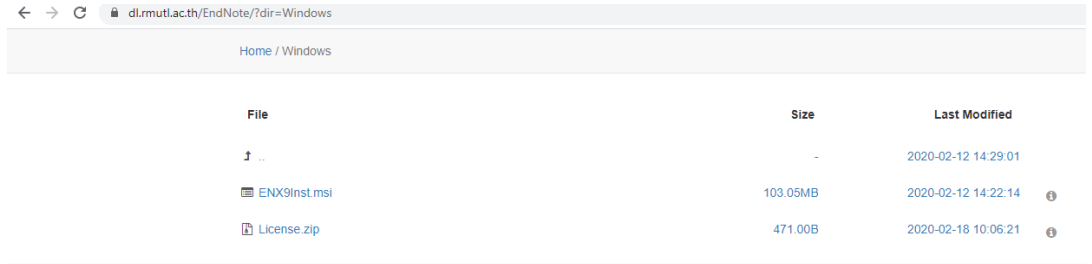

สำนักวิทยบริการและเทคโนโลยีสารสนเทศ

คลิกที่ชื่อไฟล์โปรแกรม ENX9Inst สำหรับไฟล์ติดตั้งประเภทที่มีไฟล์ Lincense.dat ซึ่งใช้สำหรับจัดเก็บ Product Key มาพร้อมกันด้วย และทำการแตกไฟล์ Lincense.zip จะได้ไฟล์ Lincense.dat

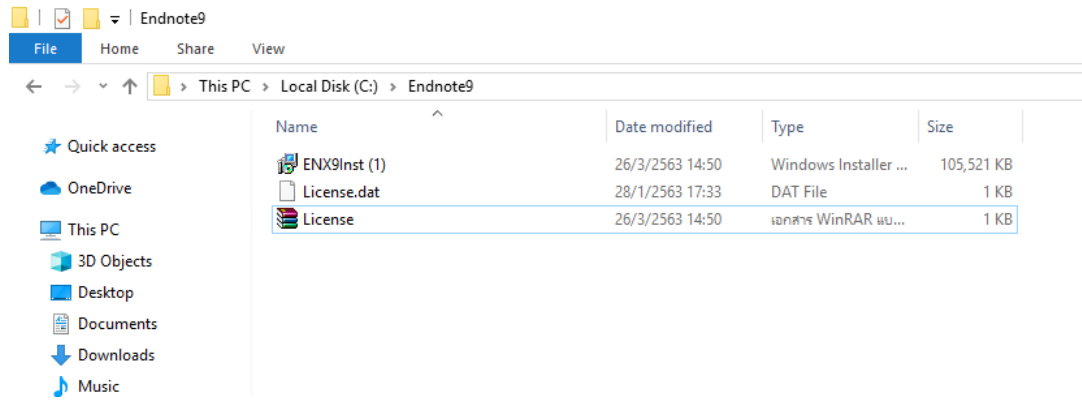

### คลิกที่ปุ่ม Next

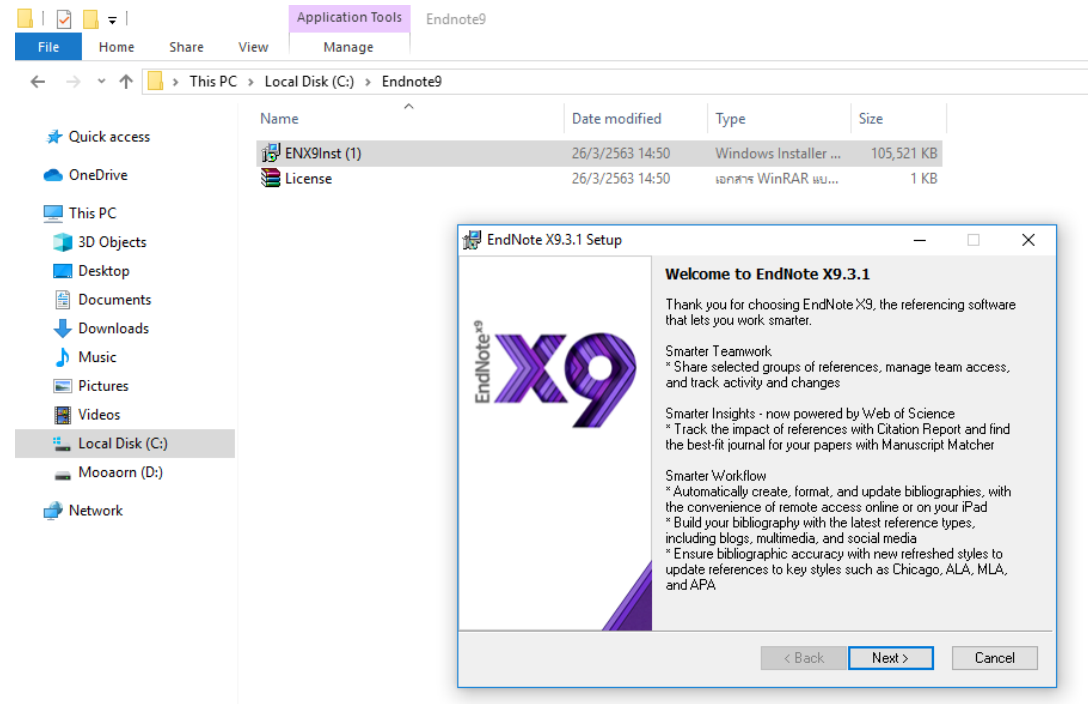

การติดตั้งแบบมี ไฟล์ License.dat มาพร้อมกันด้วย Product Key จะถูกใส่ให้โดยอัตโนมัติ

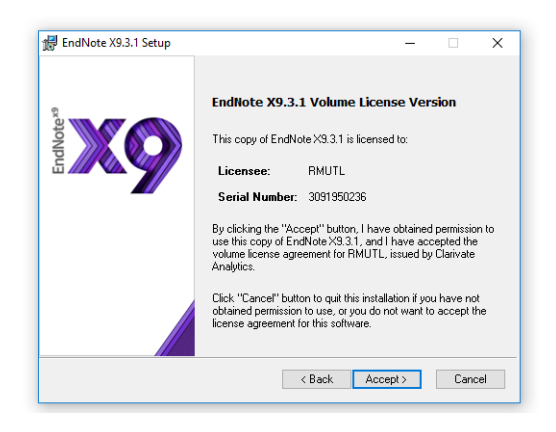

เลือกปุ่ม Accept จากนั้นกดปุ่ม Next

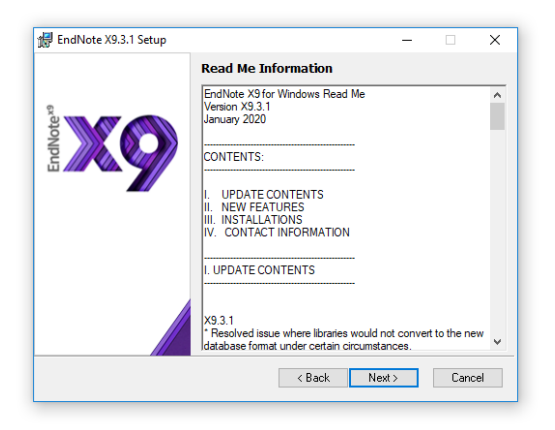

เลือกที่ I accept the license agreement กดปุ่ม Next

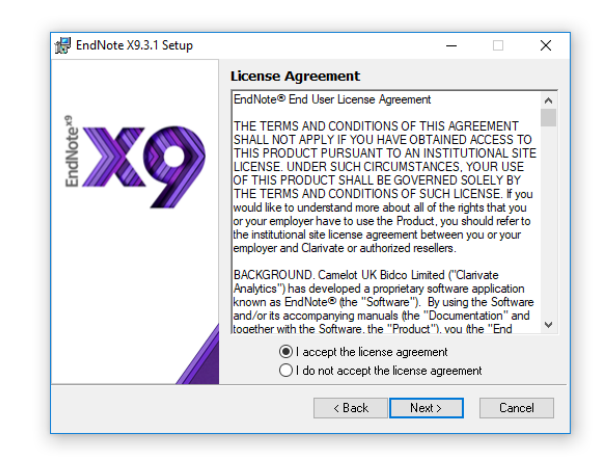

เลือกรูปแบบการติดตั้งโปรแกรมการทำงานของ EndNote

Typical คือ การติดตั้งทุกโปรแกรมการทำงานของ EndNote ทั้งหมด จากนั้นคลิกปุ่ม Next \*แนะน าให้เลือกการติดตั้งด้วยรูปแบบนี้

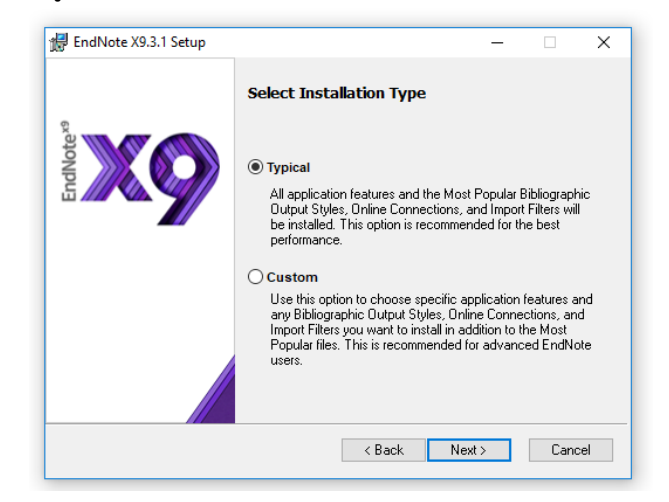

เลือก Drive ที่ใช้จัดเก็บโปรแกรม EndNote ที่ปุ่ม Browse จำกนั้นคลิก Next

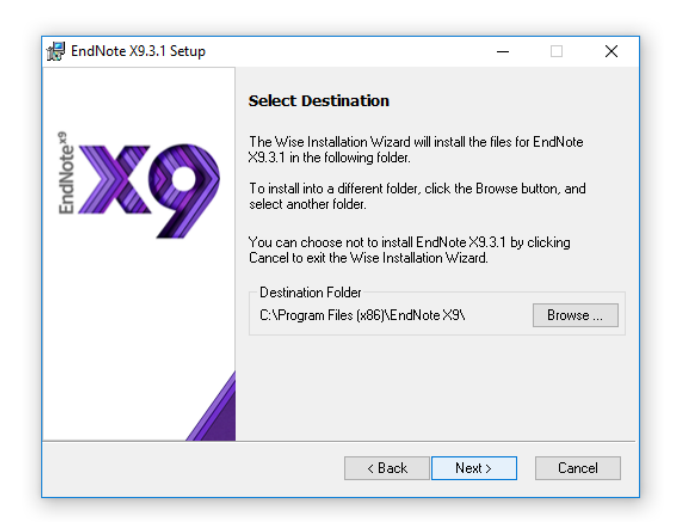

## ข้อความยืนยันการติดตั้งโปรแกรม EndNoteเสร็จสมบูรณ์พร้อมใช้งาน

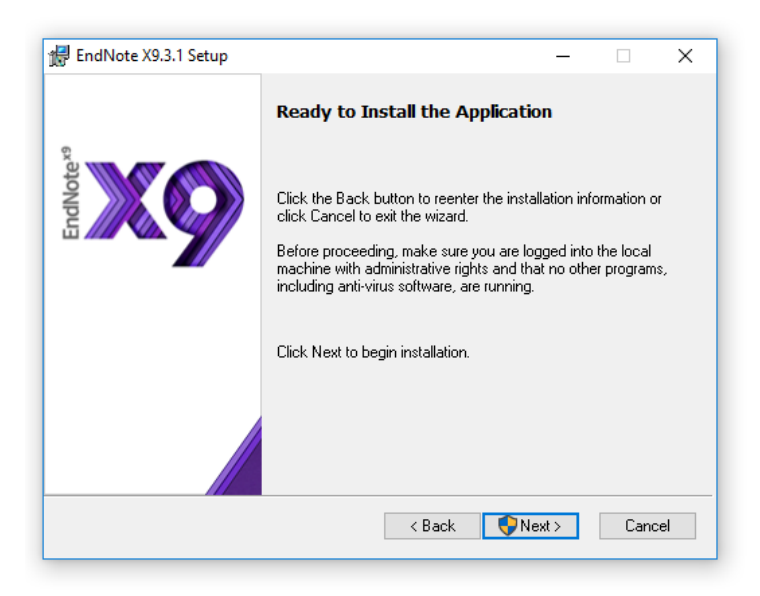

EndNote X9

File Edit References Groups Tools Window Help

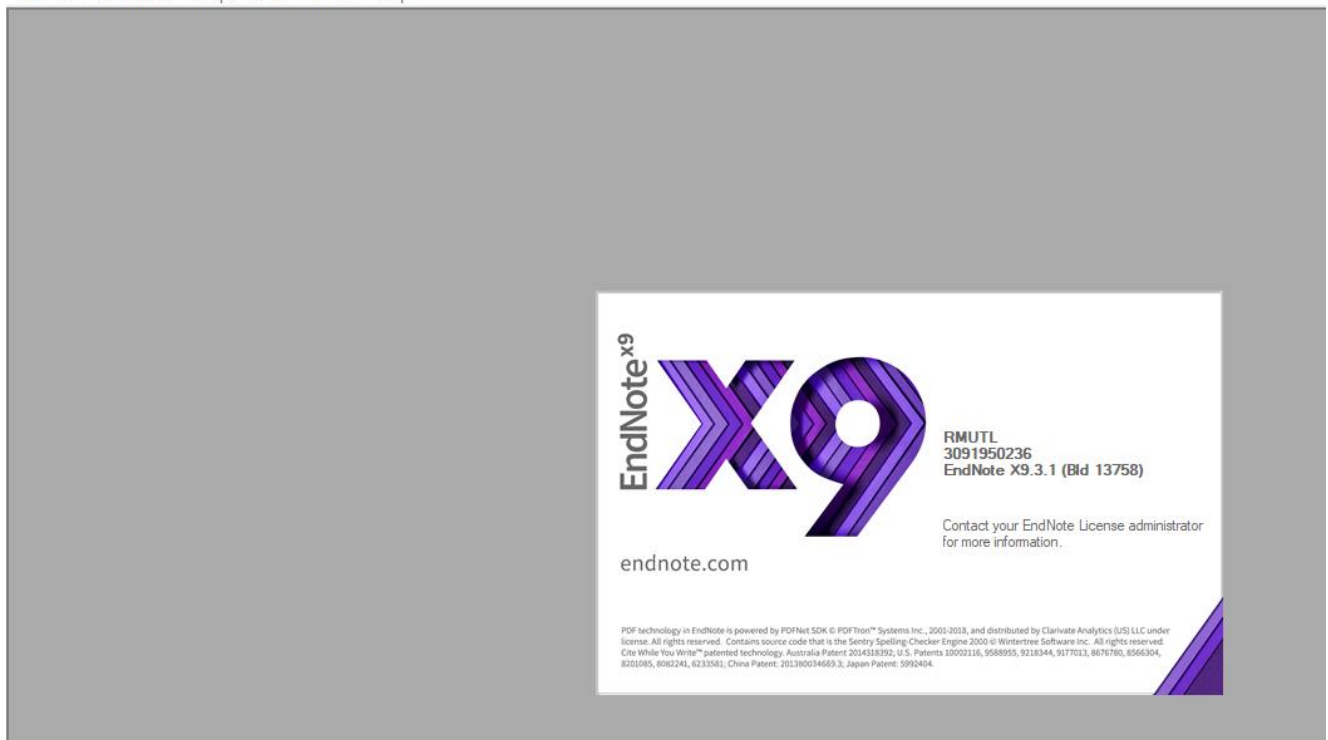